2023年 5月 第1版発行 ソフトバンク株式会社 ご不明な点はお求めになった ワイモバイル携帯電話取扱店にご相談ください。 機種名:AQUOS wish3 製造元:シャープ株式会社

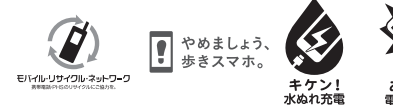

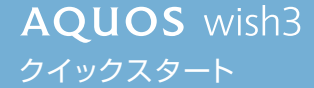

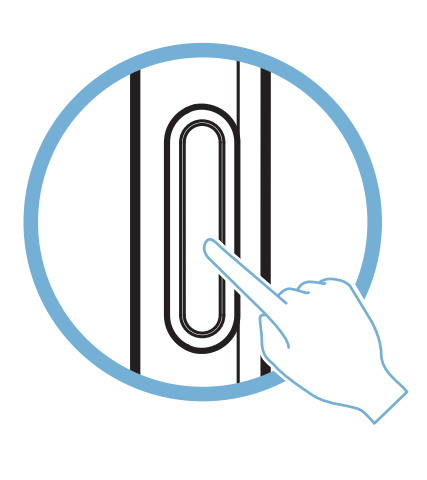

Printed in China PKSX351101A 23E FIH AI①

# 驟

#### 各部の名前/キーのはたらき イヤホンマイク端子 マイク  $\overline{\circ}$ 受話口 近接/明るさセンサー  $\overline{\varphi}$ インカメラ カメラ  $\sqrt{\frac{1}{2}}$ lln カードトレイ モバイルライト 音量 Up キー FeliCa マーク 音量 Down キー ディスプレイ 電源キー AQUOS 外部接続端子 スピーカー  $\overline{\phantom{0}}$ 送話口/マイク

■ 各種お手続き(My Y!mobile) 待ち時間0分で、いつでも簡単手続き可能で す。利用料金/データ量の確認・プラン等 各種変更ができます。

電源キーを長く押す

お困りのときや、ご不明な点などございましたら、お気軽に 下記お問い合わせ窓口までご連絡ください。

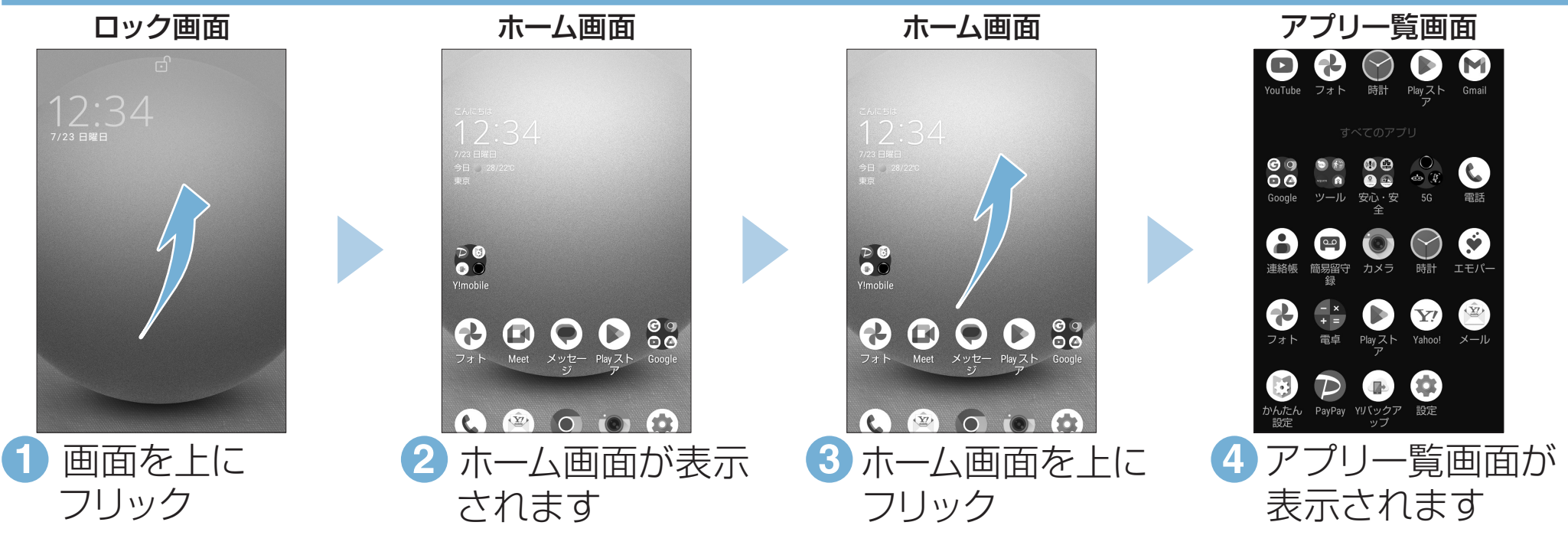

https://www.ymobile.jp/s/0VzKu ※ PDF版もダウンロードできます。

#### ■カスタマーサポート 機種の操作やサービス内容などのお困りご と・お問合せ内容に応じて、最適な解決方法 をご案内します。

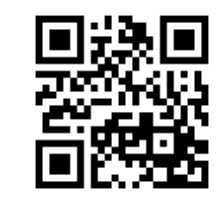

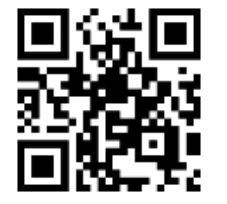

http://ymobile.jp/s/BvhGB https://ymobile.jp/s/QOhGf

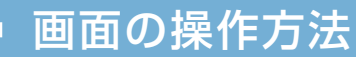

## 電源を入れる

# オンラインマニュアル お問い合わせ先

•電源が入り、しばらくすると ロック画面が表示されます。

- •確認画面が表示されたとき は、画面に従って操作してく ださい。
- •初期設定画面(「ようこそ」 表示)が表示されたときは、 画面に従って初期設定を 行ってください。

### このスマートフォンまたはパソコンでも確認できます。

#### スマートフォンから

ブラウザのブックマークに登録されている「オンラインマニュアル」を 選択

### パソコンから

ネットワークの欄に「保存済み/パスワードを再確認してください」と表示されたときは、次の手順で再設定してください。

ネットワークとインターネ<br>ット<br><sub>モバイル、Wi-Fi、テザリング</sub> Ø ネットワーク設定<br>Wi-Fi は自動的に ON になります  $\bigoplus$  SIM  $\begin{array}{|c|c|c|c|}\n\hline\n\textbf{1} & \textbf{1} & \textbf{1} & \textbf{1} \\
\hline\n\textbf{2} & \textbf{1} & \textbf{1} & \textbf{1} \\
\hline\n\textbf{3} & \textbf{1} & \textbf{1} & \textbf{1} \\
\hline\n\textbf{4} & \textbf{1} & \textbf{1} & \textbf{1} \\
\hline\n\textbf{5} & \textbf{1} & \textbf{1} & \textbf{1} \\
\hline\n\textbf{6} & \textbf{1} & \textbf{1} & \textbf{1} \\
\hline\n\textbf{7} & \$ 接続済みのデバイス ∱ 機内モード  $\bullet$ テザリング<br>OFF アプリ<br>最近使ったアプリ、デフォルトのアプ 0  $\mathcal{P}$ ෧ 业 の機能向上のため、アプリや†<br>Wi-Fi が OFF の場合でも、いつ<br>y トワークをスキャンできます<br>、位置情報を使用する機能や†<br>、位置情報を使用する機能や†<br>きなどに役立ちます。この設定<br>トャンの設定で変更できます。 入 プロキシ設定  $\updownarrow$  通知<br>通知履歴、会話 ○ データセーバー **1 アプリー覧画面で(※)(設定)を押す** ■ 2 ネットワークとインターネットを押す ■ 3 Wi-Fi とモバイルネットワークを押す **4 Wi-Fi を押す(●表示)** ステップ1で確認した ネットワーク Wi-Fi とモバイルネッ XXX-XXXX XXX-XXXX トワーク トワーク **重要 重要** Y!mobile Y!mobile తి 接続済み / 50 9999abcd Wi-Fi Wi-Fi 2 パスワードを表示する **◆ XXX-XXXX** □パスワードを表示する ▼ XXX-XXXX  $\mathbb{S}$ 詳細設定 洋細設定 ▼ YYY-YYYY ⊕ 8 キャンセル 接続 ステータスバーに 、 + ネットワークを追加 쁣 ネットワークの欄に ネットワーク設定<br>Wi-Fi は自動的に ON になります ステップ1で確認した dfghjkl 「接続済み」が表示 x c v b n  $m \alpha$ ♦ パスワード  $\checkmark$ されます。<mark>5 ネットワーク</mark> を (6 パスワードを表示 (7 ネットワーク を (7) パスワード を入れて 完了! するを押す 接続を押す 選ぶ

接続できない場合

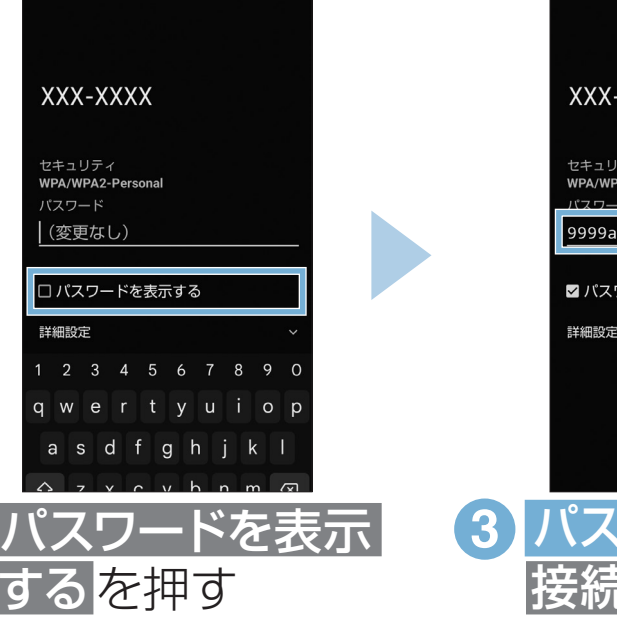

XXX

パスワ (変

ロバン

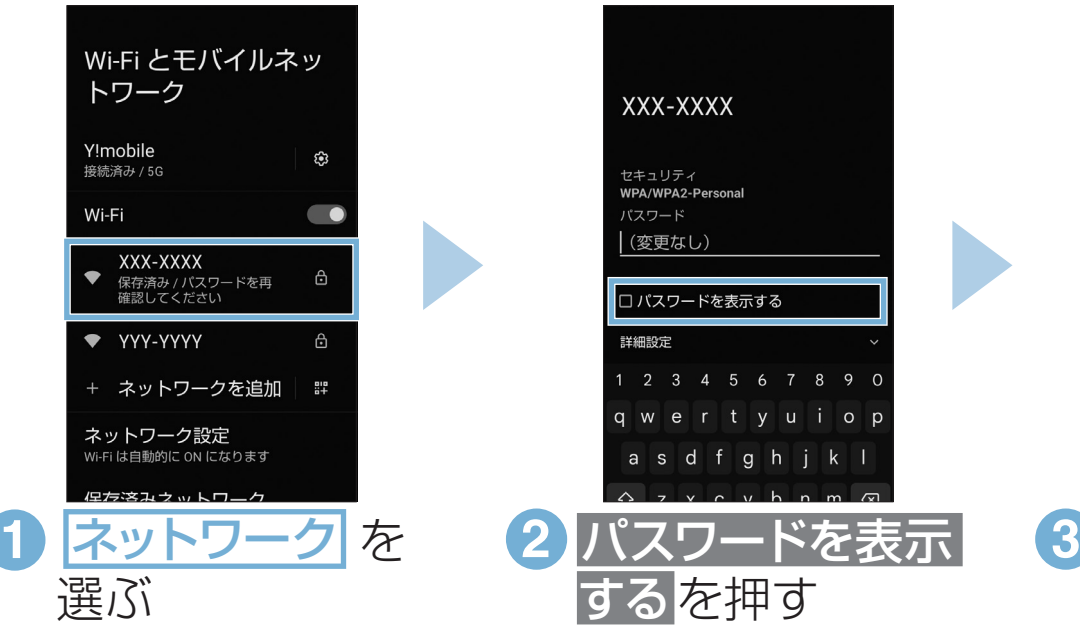

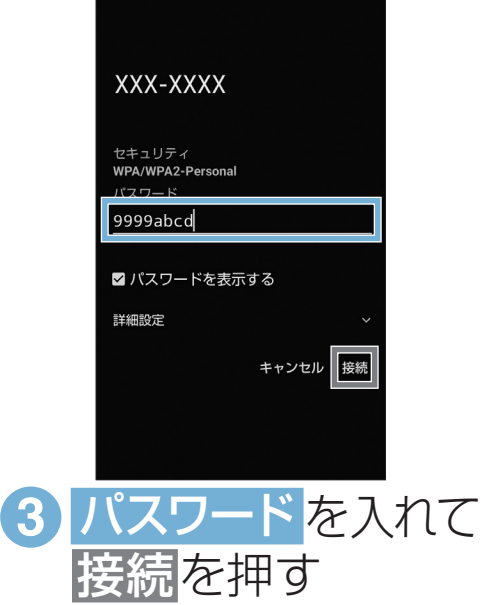

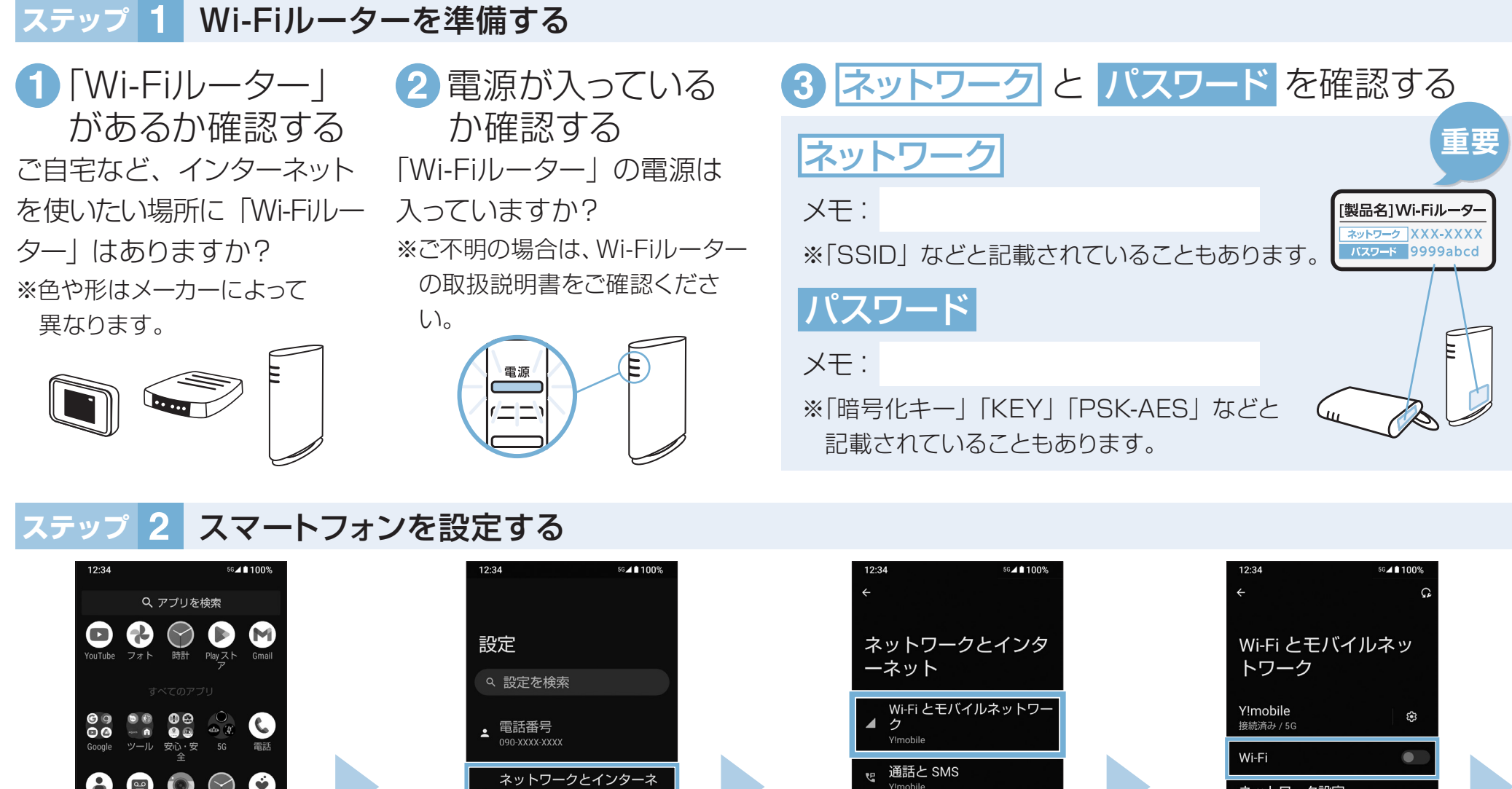

### Wi-Fi設定